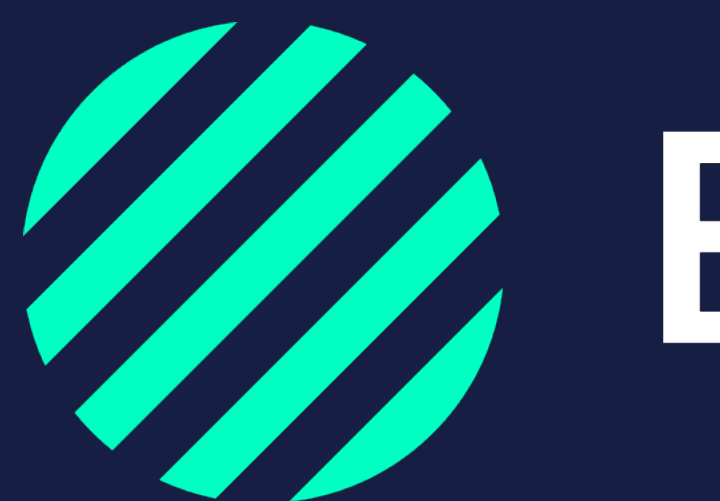

Wij zijn Wy Bumper

Chauffeurs aan vloot toevoegen

Door je chauffeurs in Bumper te zetten herkent het systeem dat de betreffende chauffeur bij jouw organisatie hoort.

Ook is het mogelijk om een koppeling te maken met verschillende systemen (API) om de chauffeurs in Bumper te uploaden. Heb je hier interesse in? Stuur dan een email naar *info@bumper.nl* 

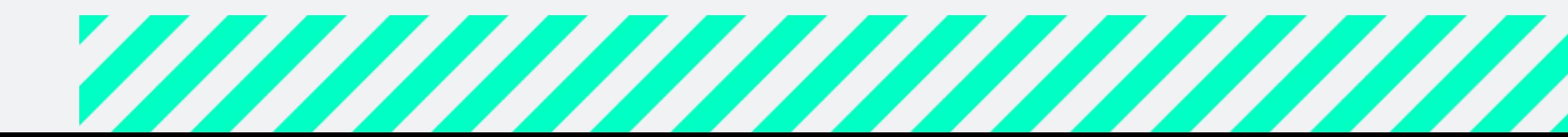

Er zijn twee manieren om de chauffeurs in Bumper te zetten:

- via een excel bestand
- handmatig

Op de volgende pagina's vind je per methode de uitleg.

# Chauffeurs in Bumper zetten

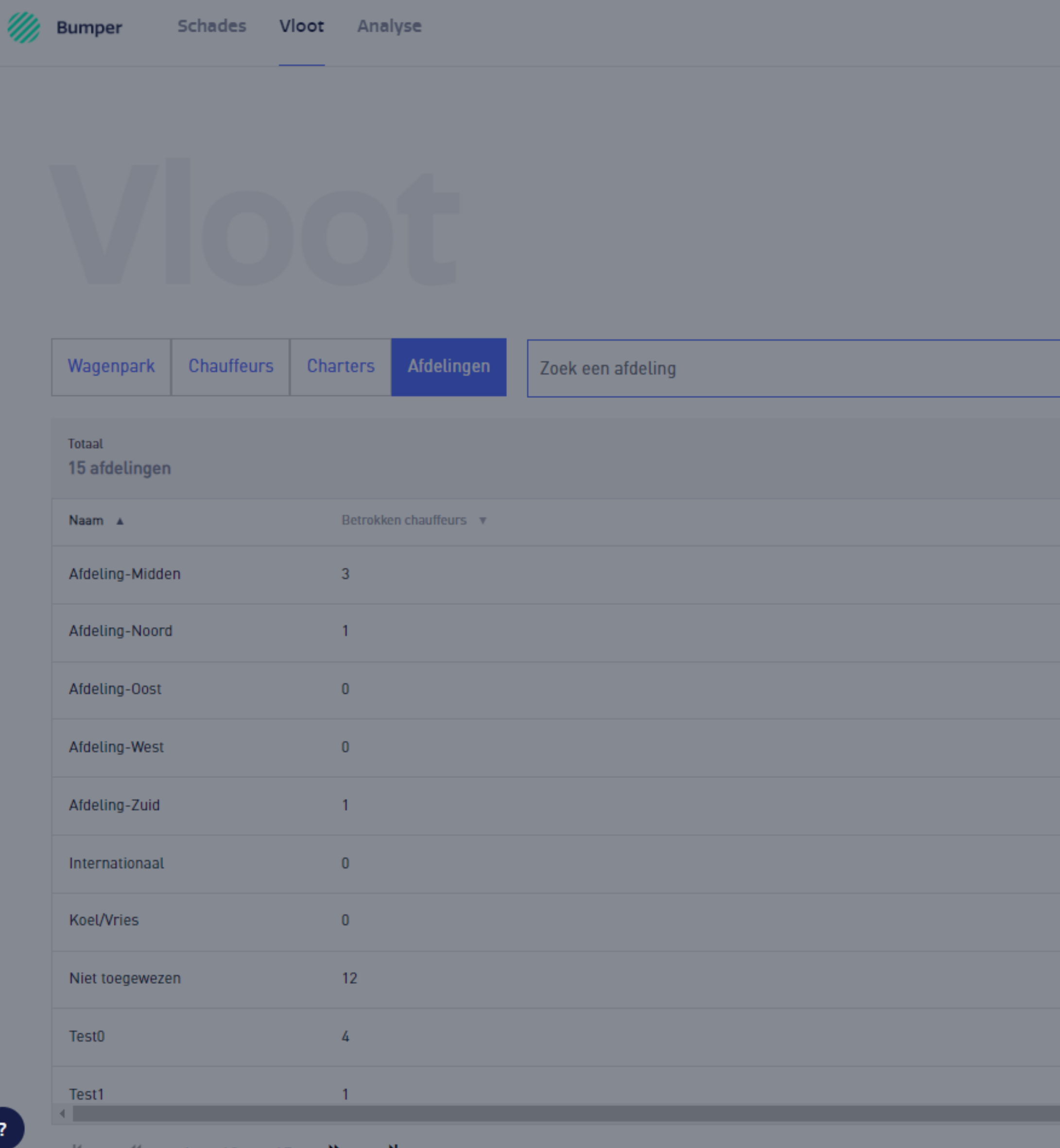

### ◀ Sluiten

### Voeg vloot toe

Haal gemakkelijk jouw wagenpark op uit TVM, voeg chauffeurs / vloot toe via de Excel upload of voeg ze handmatig toe.

### Wat wil je toevoegen?

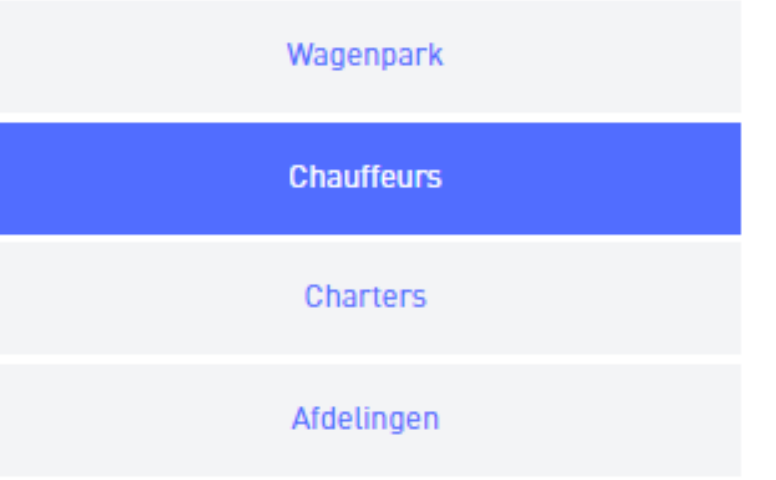

**Handmatig toevoegen** 

**Upload Excel** 

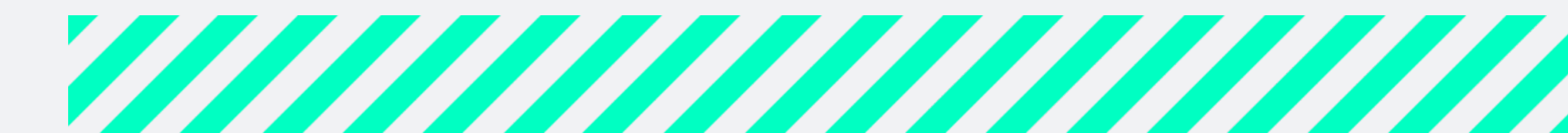

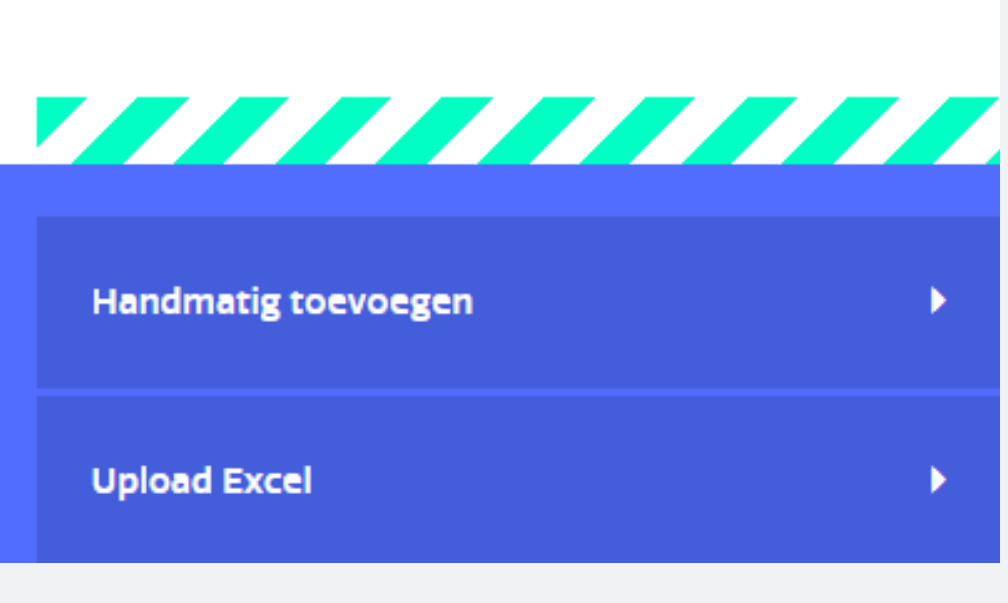

## Chauffeurs uploaden via het excel bestand

- Ga naar het tabblad Vloot
- Klik rechtsonder op Voeg vloot toe
- Kies voor Chauffeurs
- Klik op Upload excel en volg het stappenplan
- Klik op Ga verder
- De chauffeurs zijn direct terug te vinden in het overzicht Chauffeurs

5

a ka ka ka ka kasar nyaéta di kacamatan di kacamatan di kacamatan di kacamatan di kacamatan di kacamatan di ka

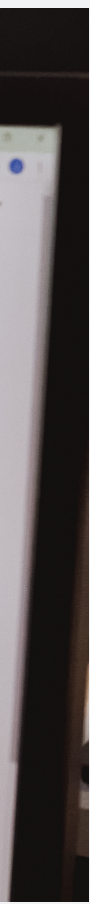

*Tip: wil je extra kolommen toevoegen in het overzicht van je wagenpark? Voeg deze dan toe alvorens je de excel download. Zo staan de nieuwe kolommen ook in de excel en kan je deze gelijk invullen.*

*Tip: zorg dat de geboortedata van de chauffeurs er als volgt in staan dd-mm-jjjj*

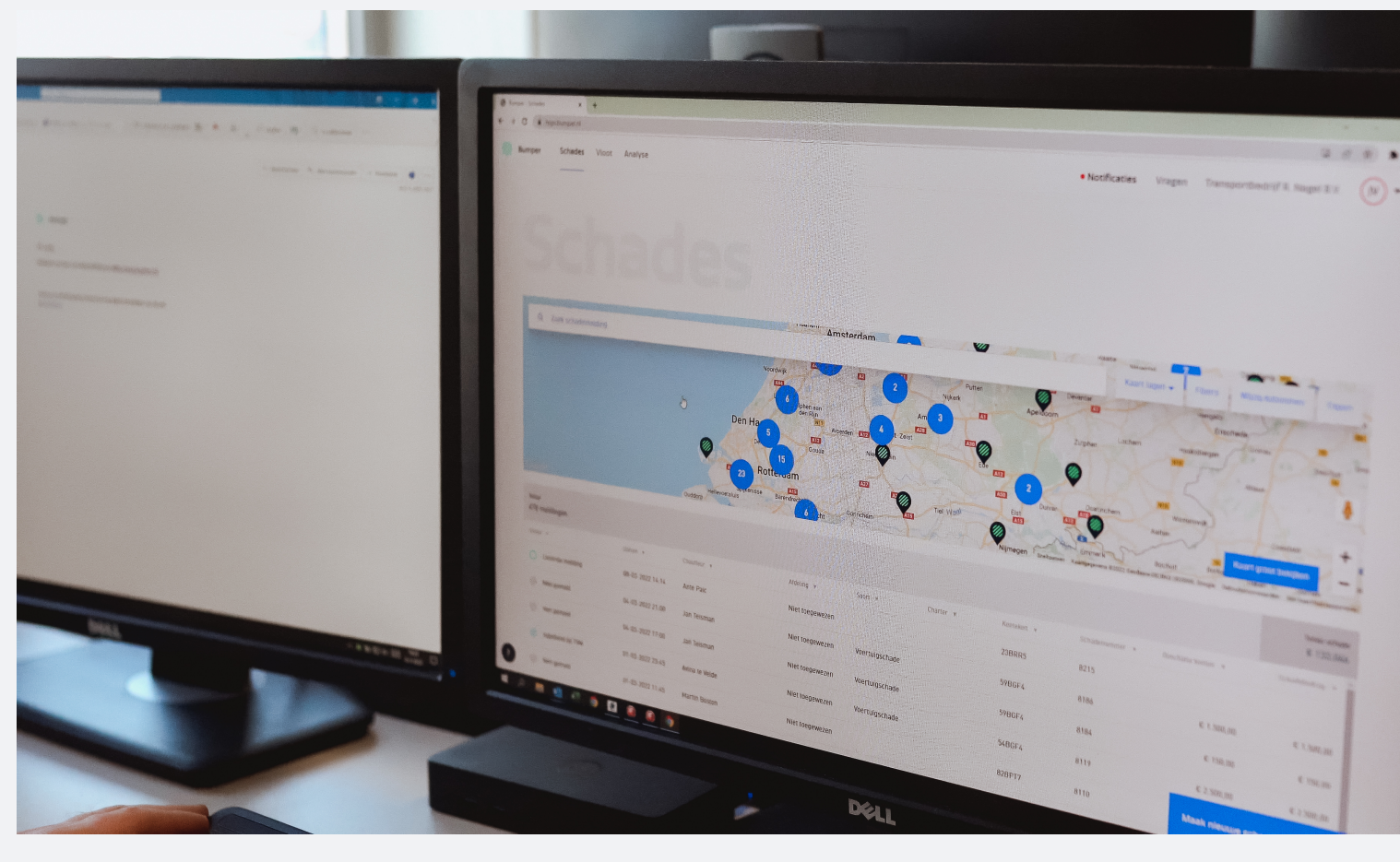

# Chauffeurs handmatig toevoegen

- Ga naar het tabblad Vloot
- Klik rechtsonder op Voeg vloot toe
- Kies voor Chauffeurs
- Klik op Handmatig toevoegen en vul de gegevens in van de chauffeur
- Klik op Opslaan. De chauffeur is direct terug te vinden in het overzicht **Chauffeurs**
- Herhaal stap 2 t/m 5 voor alle chauffeurs die je wilt toevoegen

*Tip: wil je meer dan 5 chauffeurs toevoegen? Gebruik dan het excel bestand.* 

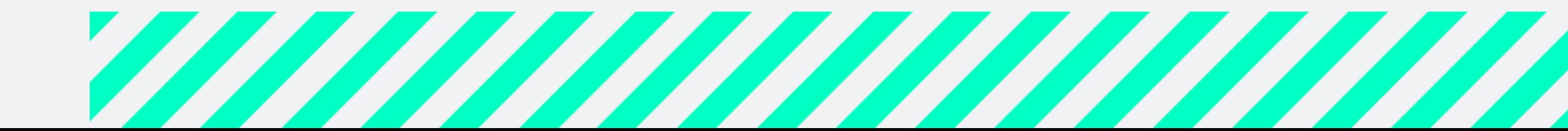

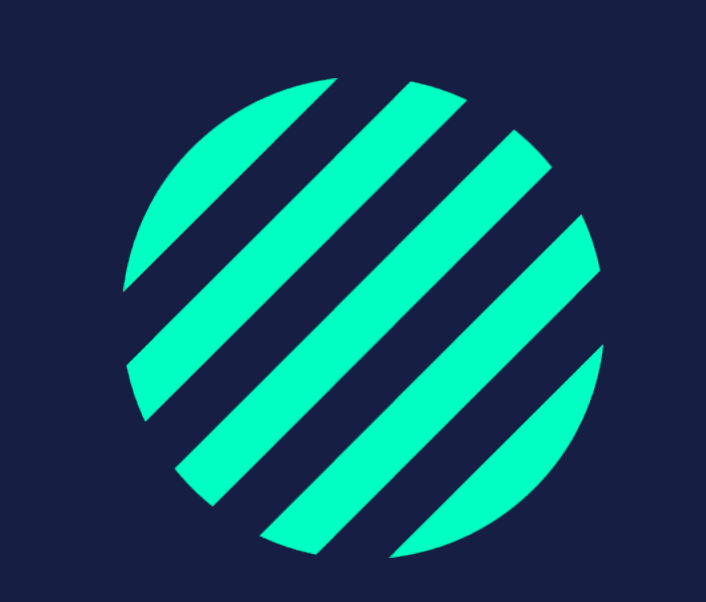